# **Kurzanleitung Ambu® Manikin Management Module**

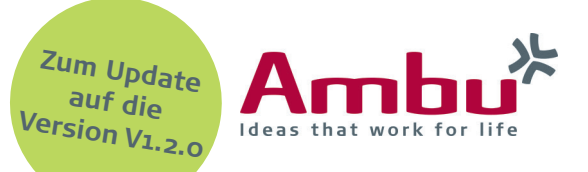

Installation eines Software-Updates

Ambu ist durchgängig bemüht, Optimierungen an den Trainingsgeräten vorzunehmen. Basierend auf Kundenfeedback, befinden sich die Produkte in einem kontinuierlichen Verbesserungsprozess. Auch die Ambu Trainingsgeräte werden mit verschiedenen Updates stetig auf den neusten Stand gebracht. Wie Sie ein Software-Update aufspielen, erfahren Sie in dieser Kurzanleitung.

**Hinweis:** Stellen Sie vor dem Update sicher, dass alle Sitzungen auf dem Trainingsgerät geschlossen sind.

> Wir empfehlen eine Sicherung der Datenbank des Trainingsgeräts vor dem Installationsbeginn (siehe Abschnitt 3).

> Bei Fragen, wenden Sie sich gerne an Ihren zuständigen Ansprechpartner.

## 1. Allgemeine Konfiguration

192.168.1.1/config

Starten Sie das Trainingsgerät und verbinden Sie Ihr Endgerät mit dem Trainingsgerät. Öffnen Sie anschließend den Browser und geben Sie **http://Ambu.login/config** oder **192.168.1.1/config** in die Adresszeile ein, um zur allgemeinen Konfiguration zu gelangen.

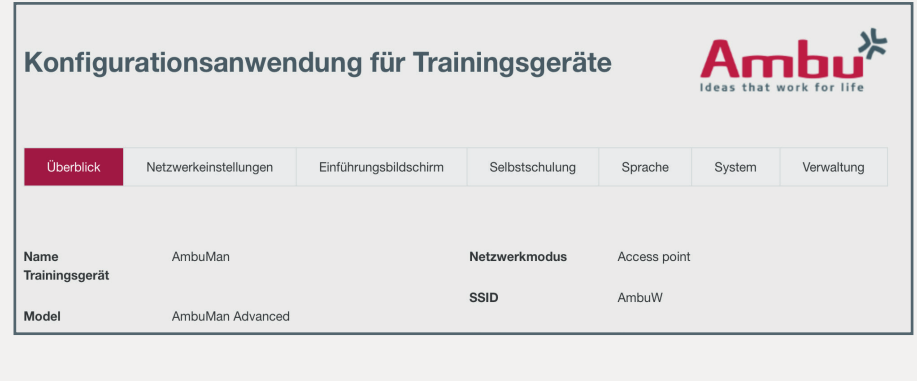

## 2. Überprüfen der Softwareversion

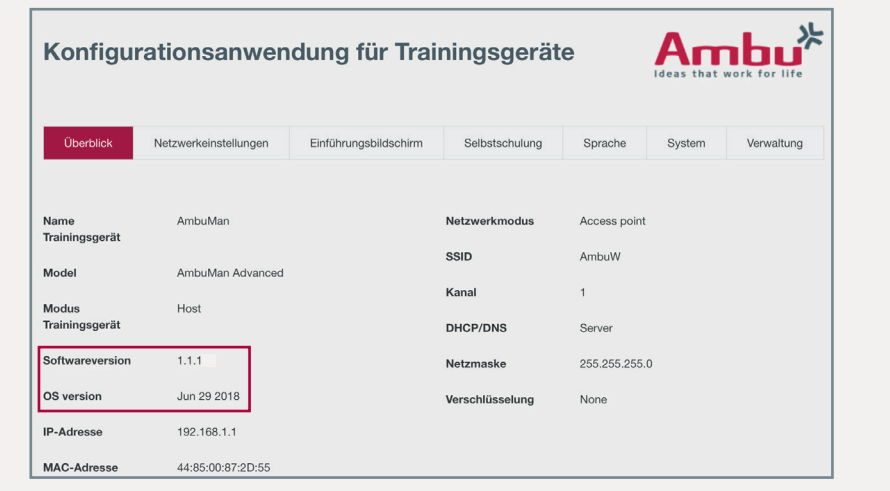

Im Reiter "Überblick" können Sie prüfen, welche Software-Version sowie OS Version ("Kernel-Update") aktuell installiert ist.

## 3. Sicherung der Datenbank

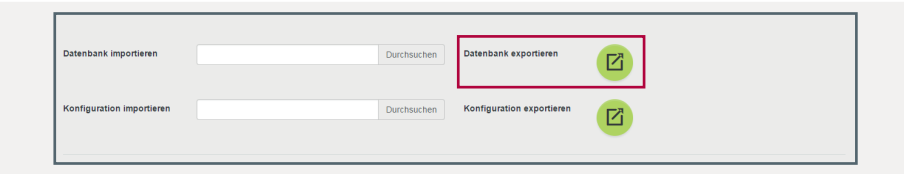

Sichern Sie vor Beginn des Software-Updates idealerweise Ihre Datenbank. So stellen Sie sicher, dass auch nach dem Software-Update Ihre geänderten Daten vollumfänglich zur Verfügung stehen. Gehen Sie dafür in die Allgemeine Konfiguration. In dem Reiter "Verwaltung -Datenbank exportieren" können Sie durch Klicken auf die Schaltfläche **den Export vornehmen.** 

### 4. Hochladen des Software-Updates

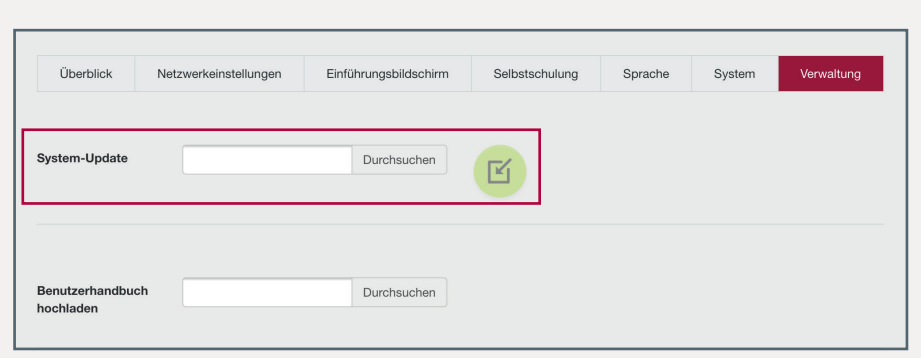

Um ein neues Software-Update auf das Trainingsgerät zu laden, fügen Sie im Reiter "Verwaltung" unter "System-Update" die entsprechende Datei ein, indem Sie auf die Schaltfläche "Durchsuchen" klicken.

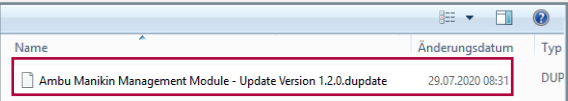

Gehen Sie nun zum Speicherort, wählen Sie die entsprechende Update-Datei aus und öffnen Sie sie (in diesem Fall: "Ambu Manikin Management Module-Update Version 1.2.0.dupdate").

**Hinweis**: Speichern Sie bereits im Vorhinein die Datei des Updates an einem für Sie leicht zugänglichen Ort ab.

Um das Update zu starten, klicken Sie auf die Schaltfläche "Importieren" **K**und warten Sie auf die folgende Nachricht:

Hochladen erfolgreich. Das System fährt herunter, um die Software des Trainingsgerätes zu aktualisieren

Hinweis: Dies kann einige Zeit dauern. Bitte brechen Sie daher das Update nicht vorzeitig ab.

Das Trainingsgerät schaltet sich nun automatisch ab und macht einen Neustart, um das Update zu übernehmen.

Wenn Sie gebeten werden, Ihre Sprache und Ihr Land anzugeben, wählen Sie dies aus der Liste aus und klicken Sie auf "Speichern" da. Damit alle Änderungen wirksam werden, starten Sie das Gerät mit der Schaltfläche  $n$ Restart"  $\Theta$  neu.

#### 5. Aktualisierung der OS Version

Wenn Ihre OS Version einer früheren Version als "Jun 29 2018" entspricht, muss zusätzlich zum Software-Update das Kernel-Update aus Version 1.1.1 durchgeführt werden. Laden Sie sich hierzu die zip-Datei zu Software-Update 1.1.1 von unserer Website herunter.

Wiederholen Sie bitte die Schritte in Abschnitt 4, und wählen Sie diesmal die Kernel Update-Datei aus (in diesem Fall: Ambu\_Linux-4.14.15.dupdate).

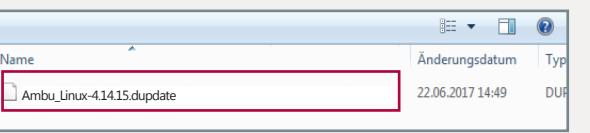

**Hinweis:** Bitte achten Sie auf die richtige Reihenfolge der Updates. Es muss erst das übliche Software-Update installiert werden und danach das Kernel Update.

#### 6. Zurücksetzen auf Werkseinstellungen

Um alle neuen Einträge aus dem Update 1.2.0 zu übernehmen, muss das Trainingsgerät auf die Werkseinstellungen zurückgesetzt werden.

Rufen Sie dazu erneut die allgemeine Konfiguration wie in Schritt 1 auf. Klicken Sie anschließend auf den Reiter "Verwaltung" und wählen Sie "Zurücksetzen auf Werkseinstellungen" aus und bestätigen Sie mit "OK". Danach ist beim Start des Trainingsgerätes erneut die Sprache und das Land auszuwählen und zu speichern.

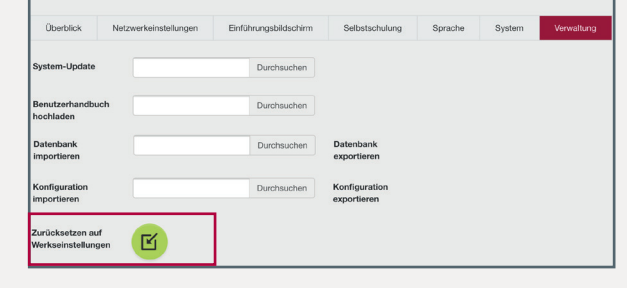